Chapter 22A

## Worklists for Department of Correctional Services

## **Chapter Topics**

| Using the Hold Extend Worklist (Resulting from a Prob Extend in Another Agency/Facility)22A-3 Using the Separations Worklist (Resulting from XAG Appointments)22A-8 |        |
|----------------------------------------------------------------------------------------------------|--------|
|                                                                                                    |        |
| Facility Worklist                                                                                                    | 22A-16 |
| Main Office Worklist                                                                                                    | 22A-21 |

This page intentionally left blank.

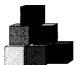

# Using the Hold Extend Worklist (Resulting from a Prob Extend in Another Agency/Facility)

When an agency extends an employee's probation and that employee has a probationary leave in a different agency, the system automatically extends the probationary leave. The probationary leave agency will receive notification of this extension on the **Generated Hold Extend** worklist.

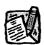

NOTE: This type of transaction never shows up on the Main Office's Worklist.

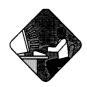

#### **Access the Worklist**

1. Click the Worklist @ Worklist icon.

The Worklist page will display. Each row in this area acts as a folder, displaying transactions that have similar characteristics.

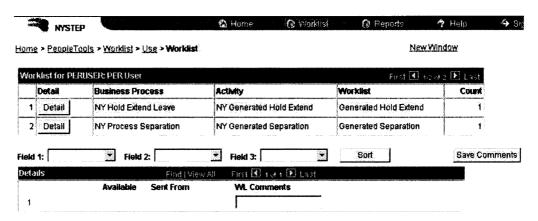

#### Worklist Field Descriptions

| Field                   | Description                                                                    |
|-------------------------|--------------------------------------------------------------------------------|
| Detail                  | When pressed, calls up all notifications with common workflow characteristics. |
| <b>Business Process</b> | The form type of the notification.                                             |
| Activity                | Describes where the notification is in NYSTEP workflow.                        |
| Worklist                | Last action taken against the notification.                                    |
| Count                   | The number of notifications within each row of the Worklist.                   |

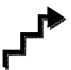

## **Access the Details**

The **Worklist** is made up of transaction request data grouped by the **Business Process** (i.e. NY Hold Extend Leave), its **Activity** (i.e. NY Generated Hold Extend), and the **Worklist** (i.e. Generated Hold Extend).

1. Press the Detail button for NY Hold Extend Leave.

The individual notification will appear in a Details box at the bottom of the page.

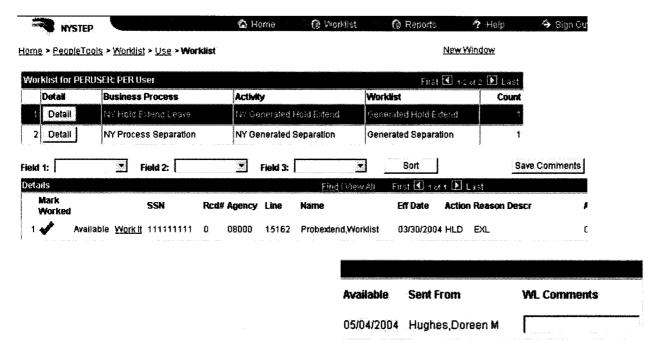

Note: The top portion (Worklist for PER USER) of this page is explained above.

22A-4 Worklists

Brief explanatory comments, limited to 30 characters, can be made in the Worklist regarding a notification. In the **WL Comments** data field, enter any applicable notes. To keep these comments the Save Comments button must be pressed. Once comments are entered they cannot be deleted, but they may be edited.

Prior to a notification being selected from the Worklist, an item will be marked **Available.** After having clicked the **Work It** hyperlink the notification will be marked **Selected** when the Worklist is next accessed.

To clear a notification from the Worklist, click under the **Marked Worked** heading (when you hover over the checkmark with your cursor, it will change to a red X. Ignore this and click anyway). This will immediately remove the request row from the Worklist of all who had access.

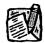

NOTE:

If a notification is inadvertently marked worked and removed from a worklist, view the menu item for **Employee Availability**. Enter the **SSN** or **Name** of the employee into the search dialog box.

#### **Details Field Descriptions**

| Field                 | Description                                                                                                    |
|-----------------------|----------------------------------------------------------------------------------------------------|
| Field 1 (sort option) | Sorts the displayed results by the data field chosen (i.e. Action Code, Title Code, etc.).                                                                              |
| Field 2 (sort option) | Sorts the displayed results by the data field chosen (i.e. Action Code, Title Code, etc.). Secondary sort order.                                                        |
| Field 3 (sort option) | Sorts the displayed results by the data field chosen (i.e. Action Code, Title Code, etc.). Third level sort order.                                                      |
| Sort                  | When clicked, arranges the search results in the order specified by Field (1/2/3).                                                                                      |
| Save Comments         | When pressed saves any comments entered into WL Comments.                                                                                                    |
| Details               |                                                                                                    |
| Mark Worked           | When clicked, deletes the notification from the Worklist. When you hover over the check mark with your cursor, it will change to a red X. Ignore this and click anyway. |
| (Available/Selected)  | Indicates whether or not the notification has been accessed.                                                                                                    |
| Work It               | Opens the Employee Availability page for viewing.                                                                                                    |
| SSN                   | Social Security Number of the employee whose probationary leave was extended.                                                                                           |

| Field       | Description                                                                                                    |
|-------------|----------------------------------------------------------------------------------------------------|
| Rcd#        | Employment Record Number (If not 0, see the Concurrent Appointment Request chapter).                                                                                                    |
| Agency      | Numeric code of the agency.                                                                                                    |
| Line        | Line item number of the position where employee's probationary leave has been extended.                                                                                                    |
| Name        | Name of employee whose probationary leave has been extended.                                                                                                    |
| Eff Date    | The date the probationary leave extension becomes effective.                                                                                                    |
| Action      | The action code used to process the notification.                                                                                                    |
| Reason      | The reason code used to process the notification.                                                                                                    |
| Descr       | Title of the position where the probationary leave is being extended.                                                                                                    |
| Available   | Date the item became available on the Worklist.                                                                                                    |
| Sent From   | If the Prob Extend submitted by the other agency is virtually approved, it would be the person at the other agency who submitted the transaction. If the Prob Extend submitted by the other agency did not virtually approve, it would be the person at Civil Service who processed the transaction. |
| WL Comments | Explanatory notes.                                                                                                    |

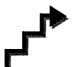

The results of a **Detail** search can be sorted in a variety of ways. Press the at the end of the **Field** (1/2/3) data box and select the field by which the results should be sorted. The data can be sorted by three different fields. **Field 1** will sort first, followed by **Field 2** and then **Field 3**.

Press sort and the data will sort as specified.

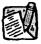

NOTE:

The **Find** feature helps the user locate specific items on the **Details** portion of the Worklist. For example, if a user is looking for a specific title, click the <u>Find</u> hyperlink and in the search dialog box enter the title and press **OK**. The system will bring you to the first occurrence in the portion of the Worklist that you are accessing. Note: the data must be entered the way the data appears in the **Details** portion of the Worklist. Partial searches are accepted.

22A-6 Worklists

1. To view an individual notification, click **Work It**. The Worklist page will be replaced by the **Employee Availability** page.

The Generated Hold Extend Notification displays as the Employee Availability page for the employee whose probationary leave has been extended.

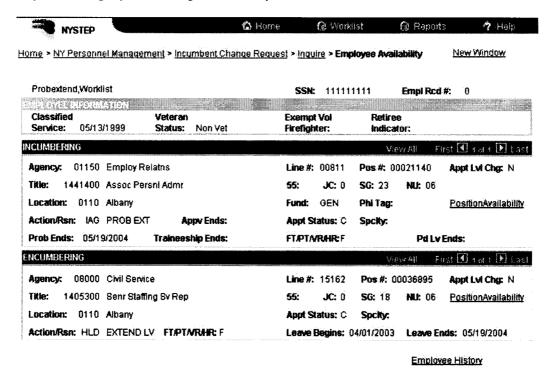

To view another notification return to the Worklist by clicking the Worklist icon.

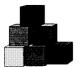

## Using the Separations Worklist (Resulting from XAG Appointments)

When an appointment resulting from a Cross Agency Appt Request (using the action code XAG) is processed by DCS, the losing agency (the agency that the employee is leaving) is notified of the appointment by an **Incoming Worklist Separations** page. These generated separations appear in the Worklist of the losing agency.

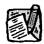

NOTE: This type of transaction never shows up on the Main Office's Worklist.
Once Submitted, it goes directly to DCS.

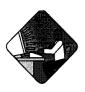

## **Access the Worklist**

1. Click the Worklist Worklist icon.

The **Worklist** page will display. Each row in this area acts as a folder, displaying transactions that have similar characteristics.

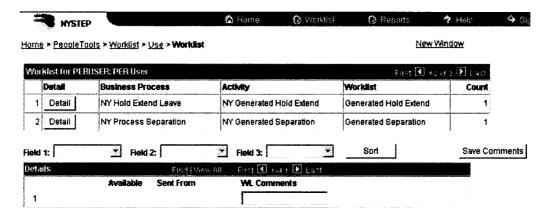

#### Worklist Field Descriptions

| Field                   | Description : A Company of the Company of the Compa |
|-------------------------|----------------------------------------------------------------------------------------------------|
| Detail                  | When pressed, calls up all transactions with common workflow characteristics.                                                                                                    |
| <b>Business Process</b> | The form type of the transaction.                                                                                                    |
| Activity                | Describes where the transaction is in NYSTEP workflow.                                                                                                    |
| Worklist                | Last action taken against the request.                                                                                                    |
| Count                   | The number of transactions within each row of the Worklist.                                                                                                    |

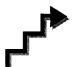

## **Access the Details**

The **Worklist** is made up of transaction request data grouped by the **Business Process** (i.e. NY Process Separation), its **Activity** (i.e. NY Generated Hold Extend), and the **Worklist** (i.e. Generated Separation).

1. Press the Detail button for NY Process Separation.

The individual transaction requests will appear in a Details box at the bottom of the page.

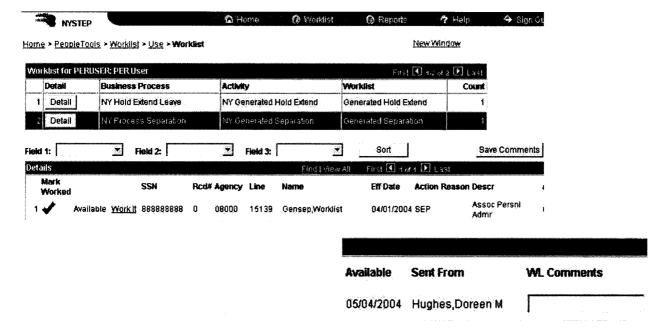

Note: The top portion (Worklist for PER USER) of this page is explained above.

Brief explanatory comments, limited to 30 characters, can be made in the Worklist regarding a request. In the **WL Comments** data field, enter any applicable notes. To keep these comments the Save Comments button must be pressed. Once comments are entered they cannot be deleted, but they may be edited.

Prior to a request being selected from the Worklist, an item will be marked **Available.** After having clicked the **Work It** hyperlink the transaction will be marked **Selected** when the Worklist is next accessed.

To clear a transaction from the Worklist, click under the **Marked Worked** heading (when you hover over the checkmark with your cursor, it will change to a red X. Ignore this and click anyway). This will immediately remove the request row from the Worklist.

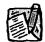

NOTE:

If a transaction is inadvertently marked worked and removed from a Worklist, it can still be accessed using the menu item for **Incoming Worklist Separation**. Enter the transaction information into the search dialog box.

#### **Details Page Field Descriptions**

| Field                 | Description                                                                                                    |
|-----------------------|----------------------------------------------------------------------------------------------------|
| Field 1 (sort option) | Sorts the displayed results by the data field chosen (i.e. Action Code, Title Code, etc.).                                                                             |
| Field 2 (sort option) | Sorts the displayed results by the data field chosen (i.e. Action Code, Title Code, etc.). Secondary sort order.                                                       |
| Field 3 (sort option) | Sorts the displayed results by the data field chosen (i.e. Action Code, Title Code, etc.). Third level sort order.                                                     |
| Sort                  | When clicked, arranges the search results in the order specified by Field (1/2/3).                                                                                     |
| Save Comments         | When pressed saves any comments entered into WL Comments.                                                                                                    |
| Details               |                                                                                                    |
| Mark Worked           | When clicked, deletes the transaction from the Worklist. When you hover over the check mark with your cursor, it will change to a red X. Ignore this and click anyway. |
| (Available/Selected)  | Indicates whether or not the request has been accessed.                                                                                                    |
| Work It               | Opens the Transaction Summary page for processing.                                                                                                    |
| SSN                   | Social Security Number of the employee being separated.                                                                                                    |
| Rcd#                  | Employment Record Number (If not 0, see the Concurrent Appointment Request chapter).                                                                                   |

22A-10 Worklists

| Field       | Description                                                                                                    |
|-------------|----------------------------------------------------------------------------------------------------|
| Agency      | Numeric code of the agency.                                                                                                    |
| Line        | Line item number of the position from which the employee is being separated.                                                                                                    |
| Name        | Name of employee being separated.                                                                                                    |
| Eff Date    | The date the separation becomes effective.                                                                                                    |
| Action      | The action code used to process the transaction.                                                                                                    |
| Reason      | The reason code used to process the transaction.                                                                                                    |
| Descr       | Title of the position from which the employee is being separated.                                                                                                    |
| Available   | Date the item became available on the Worklist.                                                                                                    |
| Sent From   | If the XAG virtually approved, it would be the person at the other agency who submitted the transaction. If the XAG did not virtually approve, it would be the person at Civil Service who processed the transaction. |
| WL Comments | Explanatory notes.                                                                                                    |

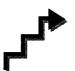

The results of a **Detail** search can be sorted in a variety of ways. Press the at the end of the **Field** (1/2/3) data box and select the field by which the results should be sorted. The data can be sorted by three different fields. **Field 1** will sort first, followed by **Field 2** and then **Field 3**.

Press sorted and the data will sort as specified.

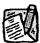

NOTE:

The **Find** feature helps the user locate specific items on the **Details** portion of the Worklist. For example, if a user is looking for a specific title, click the <u>Find</u> hyperlink and in the search dialog box enter the title and press **OK**. The system will bring you to the first occurrence in the portion of the Worklist that you are accessing. Note: the data must be entered the way the data appears in the **Details** portion of the Worklist. Partial searches are accepted.

1. To work an individual transaction request, click **Work It**. The Worklist page will be replaced by the **Incoming Worklist Separations** page.

To work another transaction without returning to the Worklist, click the \*\*\text{\left} Next in List\*\* OR \*\text{\frac{1}{2} Previous in List\*}} buttons. To return to the Worklist, click the \*\*\text{\left} Worklist\*\* icon.

### **Processing a System Generated Separation**

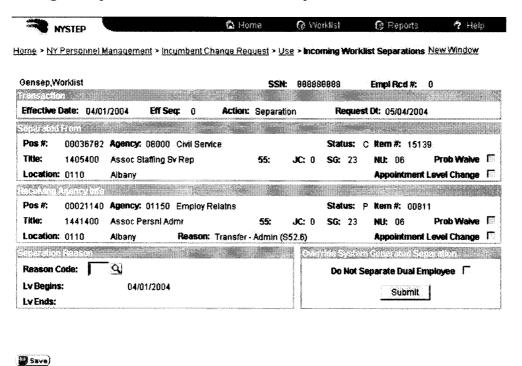

#### Incoming Worklist Separations Page Field Descriptions

| Field          | Description                                                                                                    |
|----------------|----------------------------------------------------------------------------------------------------|
| Name           | The employee's name.                                                                                                    |
| SSN            | The employee's Social Security Number.                                                                                                    |
| Empl Rcd #     | (Employment Record Number)                                                                                                    |
|                | If an employee is (or was) being paid simultaneously from two or more positions with different titles or status within one agency, OR two positions in different agencies, the record of transactions against each position is retained separately by Empl Rcd#. (See the Concurrent Appointment Request chapter.) |
| Effective Date | The effective date of the XAG appointment.                                                                                                    |
| Eff Seq        | Effective Sequence number.                                                                                                    |
| Action         | The Action being taken.                                                                                                    |
| Separated From |                                                                                                    |
| Pos#           | The position number from which the employee is being separated.                                                                                                    |
| Agency         | The agency code and agency name from which the employee is being separated.                                                                                                    |

22A–12 Worklists

| Description                                                                                                    |
|----------------------------------------------------------------------------------------------------|
| The status of the employee in the position from which he/she is being separated.                                                             |
| The item number from which the employee is being separated.                                                                                  |
| The title code and title from which the employee is being separated.                                                                         |
| The 55b/c status, if any, jurisdictional class, salary grade and negotiating unit of the job from which the employee is being separated.     |
| Some Action Reasons allow the probation period to be waived. If checked, this check box indicates that the probation period has been waived. |
| Location code and location of the position from which the employee is being separated.                                                       |
| If the employee was appointed to the position from which he/she is being separated at other than budgeted level, this box will be checked.   |
|                                                                                                    |
| The position number to which the employee is being appointed.                                                                                |
| The agency code and agency name to which the employee is being appointed.                                                                    |
| The status of the employee in the position to which he/she is being appointed.                                                               |
| The item number to which the employee is being appointed.                                                                                    |
| The title code and title to which the employee is being appointed.                                                                           |
| The 55B/C status, if any, jurisdictional class, salary grade and negotiating unit of the job to which the employee is being appointed.       |
| Some Action Reasons allow the probation period to be waived. If checked, this check box indicates that the probation period has been waived. |
| Location code and location of the position to which the employee is being appointed.                                                         |
| Reason code used to make the appointment.                                                                                                    |
| If the employee is being appointed to the position at other than budgeted level, this box will be checked.                                   |
|                                                                                                    |
|                                                                                                    |

| Field                            | Description                                                                                                    |
|----------------------------------|----------------------------------------------------------------------------------------------------|
| Reason Code                      | The reason code used to process the separation. This may remove the employee from the item, or create a hold (leave).                  |
| Lv Begins                        | The date the leave begins or blank.                                                                                                    |
| Lv Ends                          | The date the leave ends or blank.                                                                                                    |
| Do Not Separate Dual<br>Employee | If checked, indicates the employee is not separated. The gaining agency should have submitted the appointment as a concurrent request. |

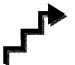

#### **Separation Reason**

The losing agency is required to process the **Incoming Worklist Separations** page. There are two options:

1. Click the and select the appropriate Reason Code for the separation.

OR

- 2. If the employee is being appointed to an additional job and is going to continue to be paid from the position displayed in the **Separated From** work group, in the **Override System Generated Separation** work group, mark the check box **Do Not Separate Dual Employee**.
- 1. Click the **Submit** button.

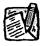

NOTE:

This type of transaction never shows up on the Main Office's Worklist. Once Submitted, it goes directly to DCS.

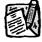

NOTE:

If the separation reason is **MLV**, NYSTEP will enter the **Lv Begins** and there is no **Lv Ends**. If the separation reason is **PBL** or **LIT**, NYSTEP will enter the **Lv Begins** and the **Lv Ends**.

If an agency needs to separate an employee who has accepted an **XAG** appointment, before receiving the **Incoming Worklist Separations** page the agency can submit a separation transaction using the **Other Transaction Request** option.

#### Remove Transactions from the Worklist

After the system generated separation page has been submitted to DCS, no changes can be made at the agency level. The transaction is automatically removed from the worklist of all who had access.

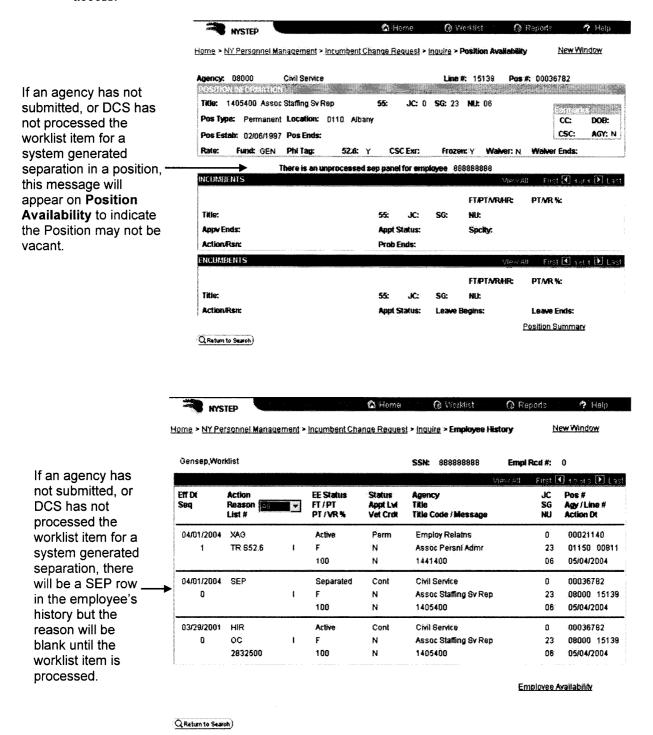

Worklists

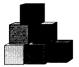

## **Facility Worklist**

Transactions will only appear on the Facility's Worklist if Main Office returns a transaction.

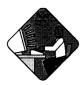

## **Access the Worklist**

1. Click the Worklist Worklist icon.

The Worklist page will display. Each row in this area acts as a folder, displaying transactions that have similar characteristics.

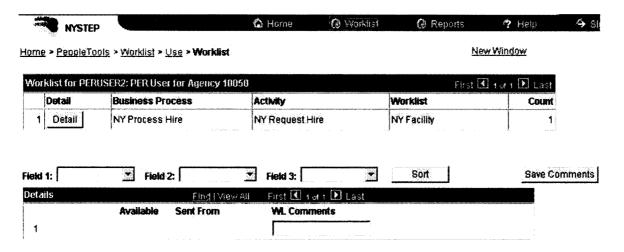

#### Worklist Field Descriptions

| Field            | Description Second Second Seco |
|------------------|----------------------------------------------------------------------------------------------------|
| Detail           | When pressed, calls up all transactions with common workflow characteristics.                                                                                                    |
| Business Process | The form type of the transaction.                                                                                                    |
| Activity         | Describes where the transaction is in NYSTEP workflow.                                                                                                    |
| Worklist         | Last action taken against the transaction.                                                                                                    |
| Count            | The number of transactions within each row of the Worklist.                                                                                                    |

22A-16 Worklists

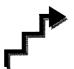

### **Access the Details**

The Worklist is made up of transaction request data grouped by the Business Process (i.e. NY Process Hire), its Activity (i.e. NY Process Hire), and the Worklist (i.e. NY Facility).

1. Press the Detail button for the type of transactions you want to view.

The individual transaction requests will appear in a **Details** box at the bottom of the page.

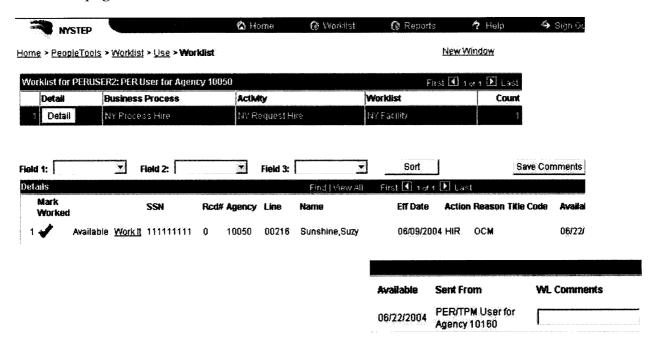

Note: The top portion (Worklist for PER USER) of this page is explained above.

Brief explanatory comments, limited to 30 characters, can be made in the Worklist regarding a transaction. In the **WL Comments** data field, enter any applicable notes. To keep these comments the Save Comments button must be pressed. Once comments are entered they cannot be deleted, but they may be edited.

Prior to a transaction being selected from the Worklist, an item will be marked **Available.** After having clicked the **Work It** hyperlink the transaction will be marked **Selected** when the Worklist is next accessed.

To clear a transaction from the Worklist, click under the **Marked Worked** heading (when you hover over the checkmark with your cursor, it will change to a red X. Ignore this and click anyway). This will immediately remove the request row from the Worklist of all who had access.

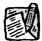

NOTE

If a transaction is inadvertently marked worked and removed from a worklist, go to the **Use** menu option, and the appropriate component for the transaction. Enter the appropriate search criteria into the search dialog box.

#### **Details Field Descriptions**

| Field                 | Description                                                                                                    |
|-----------------------|----------------------------------------------------------------------------------------------------|
| Field 1 (sort option) | Sorts the displayed results by the data field chosen (i.e. Action Code, Title Code, etc.).                                                                             |
| Field 2 (sort option) | Sorts the displayed results by the data field chosen (i.e. Action Code, Title Code, etc.). Secondary sort order.                                                       |
| Field 3 (sort option) | Sorts the displayed results by the data field chosen (i.e. Action Code, Title Code, etc.). Third level sort order.                                                     |
| Sort                  | When clicked, arranges the search results in the order specified by Field (1/2/3).                                                                                     |
| Save Comments         | When pressed saves any comments entered into WL Comments.                                                                                                    |
| Details               |                                                                                                    |
| Mark Worked           | When clicked, deletes the transaction from the Worklist. When you hover over the check mark with your cursor, it will change to a red X. Ignore this and click anyway. |
| (Available/Selected)  | Indicates whether or not the transaction has been accessed.                                                                                                    |
| Work It               | Opens the transaction page for viewing.                                                                                                    |
| SSN                   | The Social Security Number of the employee.                                                                                                    |
| Rcd#                  | Employment Record Number (If not 0, see the Concurrent Appointment Request chapter).                                                                                   |
| Agency                | Numeric code of the agency.                                                                                                    |
| Line                  | Line item number of the position being used for the transaction.                                                                                                    |
| Name                  | The Name of employee.                                                                                                    |
| Eff Date              | The effective date of the transaction.                                                                                                    |
| Action                | The action code used to process the transaction.                                                                                                    |
| Reason                | The reason code used to process the transaction.                                                                                                    |

22A–18 Worklists

| Field       | Description                                                          |
|-------------|----------------------------------------------------------------------|
| Title Code  | The Title Code on the transaction.                                   |
| Available   | Date the item became available on the Worklist.                      |
| Sent From   | The Main Office person who returned the transaction to the facility. |
| WL Comments | Explanatory notes.                                                   |

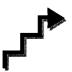

The results of a **Detail** search can be sorted in a variety of ways. Press the at the end of the **Field** (1/2/3) data box and select the field by which the results should be sorted. The data can be sorted by three different fields. **Field 1** will sort first, followed by **Field 2** and then **Field 3**.

Press and the data will sort as specified.

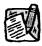

NOTE:

The **Find** feature helps the user locate specific items on the **Details** portion of the Worklist. For example, if a user is looking for a specific title, click the **Find** hyperlink and in the search dialog box enter the title and press **OK**. The system will bring you to the first occurrence in the portion of the Worklist that you are accessing. Note: the data must be entered the way the data appears in the **Details** portion of the Worklist. Partial searches are accepted.

The following steps are followed whether the transaction is being submitted to the Main Office for the first time, or a worklist item is being resubmitted to the Main Office.

- 1. Make any necessary changes to the transaction.
- 2. Press Submit.

A set of routing buttons will appear.

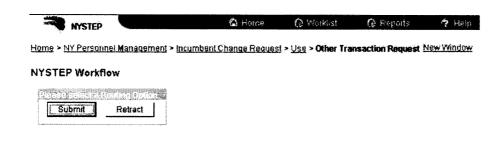

Return

#### You now have three options:

- 1. To Forward the transaction to Main Office, press **Submit**.
- 2. To Retract the transaction (which would eliminate the transaction), press **Retract**. The transaction will disappear.
- 3. To Return to the transaction page, press **Return**.

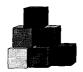

#### Main Office Worklist

Transactions on this Worklist have been submitted to Main Office by the Facilities.

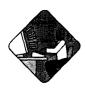

#### **Access the Worklist**

1. Click the Worklist worklist icon.

The Worklist page will display. Each row in this area acts as a folder, displaying transactions that have similar characteristics.

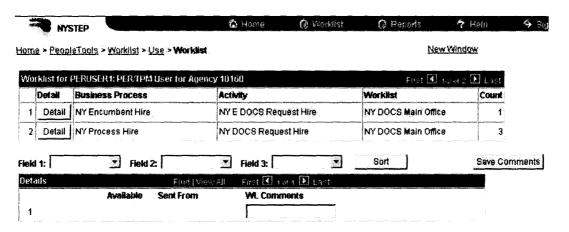

#### Worklist Field Descriptions

| Field                   | Description                                                                   |
|-------------------------|-------------------------------------------------------------------------------|
| Detail                  | When pressed, calls up all transactions with common workflow characteristics. |
| <b>Business Process</b> | The form type of the transaction.                                             |
| Activity                | Describes where the transaction is in NYSTEP workflow.                        |
| Worklist                | Last action taken against the transaction.                                    |
| Count                   | The number of transactions within each row of the Worklist.                   |

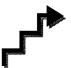

## **Access the Details**

The **Worklist** is made up of transaction request data grouped by the **Business Process** (i.e. NY Encumebnt), its **Activity** (i.e. NY Generated Hold Extend), and the **Worklist** (i.e. Generated Separation).

1. Press the Detail button for the type of transaction you want to view.

The individual transaction requests will appear in a **Details** box at the bottom of the page.

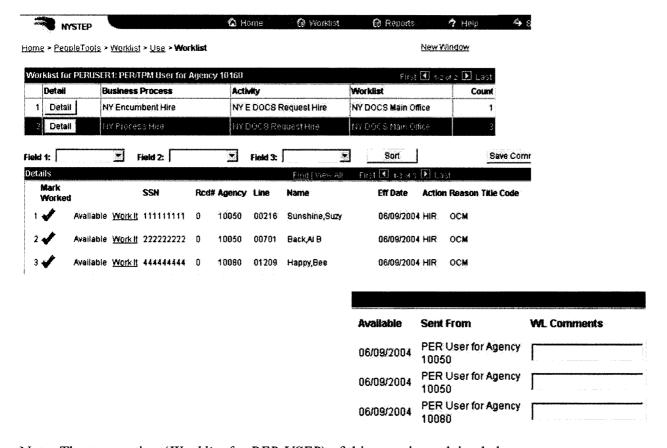

Note: The top portion (Worklist for PER USER) of this page is explained above.

Brief explanatory comments, limited to 30 characters, can be made in the Worklist regarding a transaction. In the **WL Comments** data field, enter any applicable notes. To keep these comments the Save Comments button must be pressed. Once comments are entered they cannot be deleted, but they may be edited.

22A–22 Worklists

Prior to a transaction being selected from the Worklist, an item will be marked **Available.** After having clicked the **Work It** hyperlink the transaction will be marked **Selected** when the Worklist is next accessed.

To clear a transaction from the Worklist, click under the **Marked Worked** heading (when you hover over the checkmark with your cursor, it will change to a red X. Ignore this and click anyway). This will immediately remove the request row from the Worklist of all who had access.

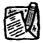

NOTE:

If a transaction is inadvertently marked worked and removed from a worklist, go to the **Use** menu option and the appropriate component for the transaction. Enter the appropriate search criteria into the search dialog box.

#### **Details Field Descriptions**

| Field                 | Description                                                                                                    |
|-----------------------|----------------------------------------------------------------------------------------------------|
| Field 1 (sort option) | Sorts the displayed results by the data field chosen (i.e. Action Code, Title Code, etc.).                                                                             |
| Field 2 (sort option) | Sorts the displayed results by the data field chosen (i.e. Action Code, Title Code, etc.). Secondary sort order.                                                       |
| Field 3 (sort option) | Sorts the displayed results by the data field chosen (i.e. Action Code, Title Code, etc.). Third level sort order.                                                     |
| Sort                  | When clicked, arranges the search results in the order specified by Field (1/2/3).                                                                                     |
| Save Comments         | When pressed saves any comments entered into WL Comments.                                                                                                    |
| Details               |                                                                                                    |
| Mark Worked           | When clicked, deletes the transaction from the Worklist. When you hover over the check mark with your cursor, it will change to a red X. Ignore this and click anyway. |
| (Available/Selected)  | Indicates whether or not the transaction has been accessed.                                                                                                    |
| Work It               | Opens the transaction page for viewing.                                                                                                    |
| SSN                   | The Social Security Number of the employee.                                                                                                    |
| Rcd#                  | Employment Record Number (If not 0, see the Concurrent Appointment Request chapter).                                                                                   |
| Agency                | Numeric code of the agency.                                                                                                    |
| Line                  | Line item number of the position.                                                                                                    |
| Name                  | The Name of employee.                                                                                                    |

| Field       | Description                                                         |
|-------------|---------------------------------------------------------------------|
| Eff Date    | The effective date of the transaction.                              |
| Action      | The action code used to process the transaction.                    |
| Reason      | The reason code used to process the transaction.                    |
| Title Code  | The Title Code of the position where the transaction is being made. |
| Available   | Date the item became available on the Worklist.                     |
| Sent From   | The Facility person who submitted the transaction to Main Office.   |
| WL Comments | Explanatory notes.                                                  |

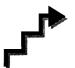

The results of a **Detail** search can be sorted in a variety of ways. Press the at the end of the **Field** (1/2/3) data box and select the field by which the results should be sorted. The data can be sorted by three different fields. **Field 1** will sort first, followed by **Field 2** and then **Field 3**.

Press sort and the data will sort as specified.

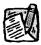

NOTE:

The **Find** feature helps the user locate specific items on the **Details** portion of the Worklist. For example, if a user is looking for a specific title, click the **Find** hyperlink and in the search dialog box enter the title and press **OK**. The system will bring you to the first occurrence in the portion of the Worklist that you are accessing. Note: the data must be entered the way the data appears in the **Details** portion of the Worklist. Partial searches are accepted.

- 1. Review the transaction.
- 2. Press Submit.

A set of routing buttons will appear.

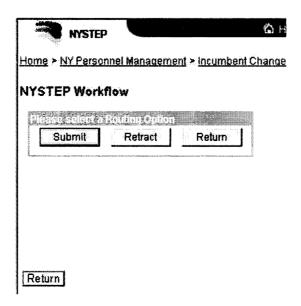

#### You now have four options:

- 1. To Forward the transaction to DCS, press **Submit**.
- 2. To Retract the transaction (which would eliminate the transaction), press **Retract**. The transaction will disappear.
- 3. To Return the transaction to a Facility, press the **Return** button to the right of the **Retract** button.
- 4. To Return to the transaction page, press the **Return** button below the **Submit** button.